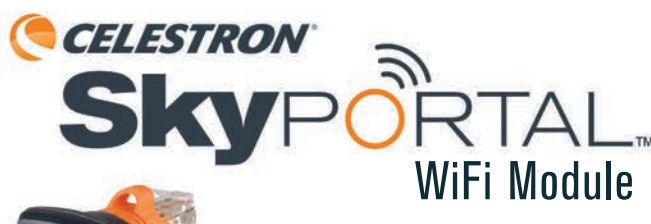

**Mode Select Switch** Direct Connect WLAN (Access Point)

**Indicator Lamps** Connection Status Activity Mode

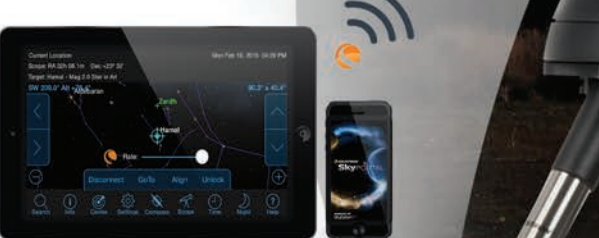

Internal WiFi with SkyPortal

Model # 93973 ENGLISH

#### **THE SKYPORTAL APP**

Celestron provides a free planetarium application, SkyPortal. You can control your telescope mount via the SkyPortal app and this SkyPortal WiFi Module. The app is available as a free download in the Apple App Store and Google Play.

#### **CHOOSING A CONNECTION METHOD**

The SkyPortal WiFi Module allows you to connect to your telescope in two ways. **Direct Connect Mode** is useful when you are in the field and you just want to connect your phone to the WiFi signal coming from the WiFi Module. This is the fastest and simplest way to connect. However, this method will eliminate your ability to connect your phone to the internet for other uses. If you want to maintain internet access on your device while connected to your telescope, you will need to connect using **WLAN Access Point Mode** .

# **CONNECTING TO THE SKYPORTAL WIFI MODULE USING DIRECT CONNECT MODE**

- 1. Slide the Mode Select switch into the Direct Connect position as shown in the figure below.
- 2. Plug the Celestron SkyPortal WiFi Module into an available "AUX" port on your telescope mount. Alternatively, you may unplug the hand control and replace it with your WiFi Module.
- 3. Turn on the mount. After a short delay, the Connection Status lamp will begin flashing.
- 4. Open the Settings menu on your mobile device and choose WiFi options.
- 5. Choose the network named "Celestron-###". The Connection Status lamp will flash more slowly when your mobile device's network is connected.

# **CONFIGURING YOUR WIRELESS LOCAL AREA NETWORK (WLAN) FOR WLAN ACCESS POINT MODE**

- 1. Connect your phone to your WiFi Module in Direct Connect mode as described above.
- 2. Open the Celestron SkyPortal app.
- 3. Tap the telescope icon on your screen, then tap **Connect**.
- 4. Tap the **Settings** button (gear icon). .
- 5. Select **Communication**
- 6. Select **Configure Access Point** .
- 7. Enter the SSID and Password for your wireless network.
- 8. Tap **Send Configuration** .
- 9. Return to the previous menu and tap **Use Access Point** .

#### **CONNECTING TO THE SKYPORTAL WIFI MODULE USING WLAN ACCESS POINT MODE**

- 1. Slide the Mode Select switch to the WLAN (Access Point) position as shown in the figure.
- 2. The WiFi Module will attempt to authenticate with the wireless network automatically. When authentication is successful, the Connection Status lamp will flash slowly.
- 3. Open the settings menu on your mobile device and choose WiFi options.
- 4. Select the network SSID used in step 7 of *Configuring your WLAN for WLAN Access Point Mode* (previously stated).

#### **USING THE SKYPORTAL APP TO FIND OBJECTS IN THE SKY AND TRACK THEM WITH YOUR TELESCOPE**

- 1. Connect to your WiFi Module using Direct Connect mode or WLAN (Access Point) mode.
- 2. Open the Celestron SkyPortal app.
- 3. Tap the telescope icon on your screen, then tap **Connect and Align**. When SkyPortal identifies your mount, the application will emit a chime and the Connection Status lamp will stop flashing.
- 4. Confirm the location and time on your screen.
- 5. Follow the in-app instructions to complete an alignment.
- 6. With a completed alignment, you can select objects in the SkyPortal app and tap **GOTO** to have the mount center that object in your eyepiece. The mount will track objects to keep them centered in the eyepiece.

#### **INDICATOR LAMPS**

- **Mode:** On for Direct Connect mode; Off for WLAN mode.
- **Connection Status:** Fast flashing when no network is found; Slow flashing when a network connection is established with the phone or WLAN; On when the app is connected.
- **Activity:** Flashing indicates network activity.

# **CELESTRON**

© 2019 Celestron • All rights reserved celestron.com/pages/technical-support Telephone: 1(800) 421-9649 2835 Columbia Street • Torrance, CA 90503 USA

Designed and intended for those 14 years of age and older. 03-19

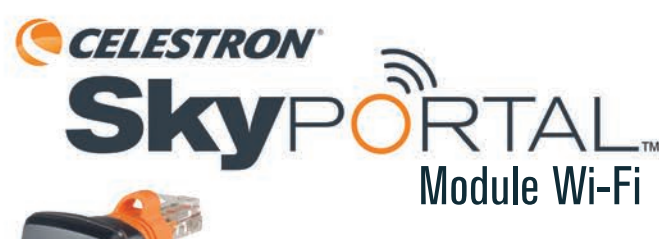

**Sélection du mode** Direct Connect WLAN (Point d'accès)

**Voyants indicateurs** État de la connexion Activité Mode

Modèle #93973 **FRANCAIS** 

#### **APPLICATION SKYPORTAL**

Celestron met à votre disposition une application de planetarium gratuite, SkyPortal. Vous pouvez contrôler votre monture de télescope via l'application SkyPortal et le module Wi-Fi SkyPortal. L'application est disponible en téléchargement gratuit sur l'Apple App Store et Google Play.

#### **CHOISIR UNE MÉTHODE DE CONNEXION**

Le module Wi-Fi SkyPortal vous permet de vous connecter à votre télescope de deux manières. Le **Mode Direct Connect** est pratique lorsque vous êtes sur le terrain et que vous souhaitez connecter votre téléphone au signal Wi-Fi du module WiFi. Ceci représente la manière la plus rapide et la plus simple de vous connecter. Cependant, cela veut dire que votre téléphone ne peut pas se connecter à Internet pour d'autres applications. Si vous souhaitez maintenir l'accès à Internet de votre appareil tout en étant connecté à votre télescope, vous devrez vous connecter en utilisant le mode **Point d'accès WLAN**.

#### **EFFECTUER LA CONNEXION AVEC LE MODULE WI-FI SKYPORTAL EN MODE DIRECT CONNECT**

- 1. Faites glisser le Sélecteur de mode sur la position Direct Connect, comme illustré dans la figure ci-dessous.
- 2. Branchez le module Wi-Fi SkyPortal dans un port « AUX » disponible de votre monture de télescope. Alternativement, vous pouvez débrancher le contrôle à main et le remplacer par votre module Wi-Fi.
- 3. Allumez la monture. Après un court délai, le voyant d'état de la connexion commence à clignoter.
- 4. Ouvrez le menu des réglages sur votre téléphone mobile et choisissez les options Wi-Fi.
- 5. Choisissez le réseau nommé « Celestron-### ». Le voyant d'état de la connexion clignote plus lentement lorsque le réseau de votre appareil mobile est connecté.

# **CONFIGURER VOTRE RÉSEAU LOCAL SANS FIL(WLAN) POUR LE MODE DE POINT D'ACCÈS WLAN**

- 1. Connectez votre téléphone au module Wi-Fi en mode de connexion directe comme décrit ci-dessus.
- 2. Ouvrez l'application SkyPortal.
- 3. Tapez sur l'icône de télescope sur votre écran, puis tapez sur **Connecter**.
- 4. Tapez sur le bouton **Réglages** (icône de roue dentée).
- 5. Sélectionnez **Communication**.
- 6. Tapez sur **Configurer Point d'accès**.
- 7. Saisissez le SSID et le mot de passe de votre réseau sans fil. 8. Tapez sur **Envoyer la configuration**.
- 9. Revenez au menu précédent et tapez sur **Utiliser le point d'accès**.

# **EFFECTUER LA CONNEXION AVEC LE MODULE WI-FI SKYPORTAL EN MODE POINT D'ACCÈS WLAN**

- 1. Faites glisser le Sélecteur de mode sur la position WLAN (Point d'accès), comme illustré dans la figure ci-dessous.
- 2. Le module Wi-Fi tentera de s'identifier au réseau sans fil automatiquement. Lorsque l'identification est réussie, le voyant d'état de la connexion clignote lentement.
- 3. Ouvrez le menu des réglages sur votre téléphone mobile et choisissez les options Wi-Fi.
- 4. Sélectionnez le SSID de réseau utilisé à l'étape 7 de *Configurer votre WLAN pour le mode de point d'accès WLAN* (ci-dessus).

#### **UTILISER L'APPLICATION SKYPORTAL POUR TROUVER DES OBJETS DANS LE CIEL ET LES SUIVRE AVEC VOTRE TÉLESCOPE**

- 1. Connectez-vous à votre module Wi-Fi en utilisant soit le mode Direct Connect, soit le mode WLAN (Point d'accès).
- 2. Ouvrez l'application SkyPortal.
- 3. Sélectionnez l'icône de télescope sur l'écran, puis tapez sur **« Connecter et aligner »**. Lorsque SkyPortal identifie votre monture, l'application émet un carillon, et le voyant d'état de la connexion cesse de clignoter.
- 4. Confirmer votre position géographique et l'heure sur votre écran.
- 5. Suivez les instructions dans l'application pour terminer un alignement.
- 6. Lorsque vous avez terminé un alignement, vous pouvez sélectionner des objets d'application SkyPortal et taper sur **ALLER À** pour que la monture centre cet objet dans votre oculaire. La monture suivra les objets pour qu'ils restent centrés dans l'oculaire.

#### **VOYANTS INDICATEURS**

**• Mode :** Allumé en mode Direct Connect; éteint en mode WLAN.

WiFi interne avec SkyPortal

- **État de la connexion :** Le voyant clignote rapidement quand un réseau est trouvé; clignote lentement quand une connexion est établie avec le téléphone ou le WLAN; allumé en continu quand l'application est connectée.
- **Activité :** Le clignotement indique une activité réseau.

# **CELESTRON**

© 2019 Celestron • Tous droits réservés celestron.com/pages/technical-support Téléphone : 1(800) 421-9649 2835 Columbia Street • Torrance, CA 90503 USA

Ce produit est conçu et prévu pour être utilisé par des personnes âgées de 14 ans et plus. 03-19

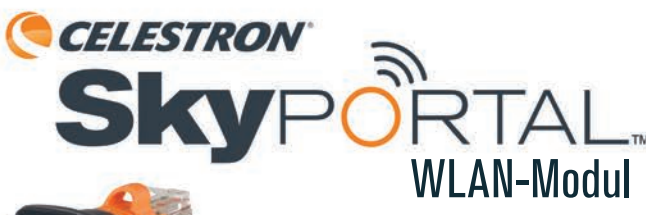

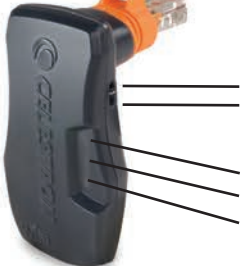

**Modus-Auswahlschalter** Direktverbindung WLAN (Zugriffspunkt)

**Kontroll-LEDs** Verbindungsstatus Aktivität Modus

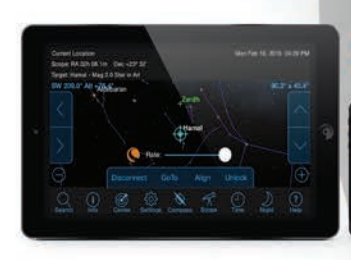

**DEUTSCH** 

Modellnr. 93973

# **DIE SKYPORTAL-APP**

Celestron bietet eine kostenlose Planetarium-Anwendung an: SkyPortal. Sie können Ihre Teleskop-Montierung über die SkyPortal-App und dieses SkyPortal-WLAN-Modul steuern. Die App steht im Apple App Store und bei Google Play als kostenloser Download zur Verfügung.

#### **VERBINDUNGSMETHODE AUSWÄHLEN**

Mit dem SkyPortal-WLAN-Modul können Sie eine Verbindung mit Ihrem Teleskop auf zwei Arten herstellen. Der **Direktverbindungsmodus** ist nützlich, wenn Sie sich vor Ort befinden und Ihr Telefon einfach nur mit dem WLAN-Signal vom WLAN-Modul verbinden möchten. Dies ist der schnellste und einfachste Weg, eine Verbindung herzustellen. Mit dieser Methode können Sie Ihr Telefon jedoch nicht für andere Anwendungen mit dem Internet verbinden. Wenn Sie während der Verbindung mit Ihrem Teleskop den Internetzugang auf Ihrem Gerät beibehalten möchten, müssen Sie eine Verbindung über den **WLAN-Zugriffspunkt-Modus** herstellen.

#### **VERBINDUNG MIT DEM SKYPORTAL-WLAN-MODUL ÜBER DIREKTVERBINDUNGSMODUS**

- 1. Schieben Sie den Modus-Auswahlschalter in die Position Direktverbindung, wie in der Abbildung oben gezeigt.
- 2. Stecken Sie das Celestron SkyPortal-WLAN-Modul in einen freien "AUX"-Anschluss an Ihrer Teleskop-Montierung. Alternativ können Sie die Handsteuerung abziehen und durch Ihr WLAN-Modul ersetzen.
- 3. Schalten Sie die Montierung ein. Nach einer kurzen Verzögerung beginnt die Kontroll-LED für den Verbindungsstatus zu blinken.
- 4. Öffnen Sie das Menü "Einstellungen" auf Ihrem mobilen Gerät und wählen Sie WLAN-Optionen.
- 5. Wählen Sie das Netzwerk mit dem Namen "Celestron-###". Die Verbindungsstatus-Kontroll-LED blinkt langsamer, wenn das Netzwerk Ihres mobilen Geräts verbunden ist.

### **KONFIGURIEREN IHRES DRAHTLOSEN LOKALEN NETZWERKS (WLAN) FÜR DEN WLAN-ZUGRIFFSPUNKTMODUS**

- 1. Verbinden Sie Ihr Telefon im Direktverbindungsmodus wie zuvor beschrieben mit Ihrem WLAN-Modul.
- 2. Öffnen Sie die Celestron SkyPortal-App.
- 3. Tippen Sie auf das Teleskop-Symbol auf Ihrem Bildschirm und anschließend auf **Verbinden**.
- 4. Tippen Sie auf die Schaltfläche **Einstellungen** (Zahnradsymbol).
- 5. Wählen Sie **Kommunikation** aus.
- 6. Wählen Sie **Zugriffspunkt konfigurieren** aus.
- 7. Geben Sie die SSID und das Passwort für Ihr drahtloses Netzwerk ein.
- 8. Tippen Sie auf **Konfiguration senden**.
- 9. Kehren Sie zum vorherigen Menü zurück und tippen Sie auf **Zugriffspunkt verwenden**.

#### **VERBINDUNG MIT DEM SKYPORTAL-WLAN-MODUL ÜBER DEN WLAN-ZUGRIFFSPUNKTMODUS**

- 1. Schieben Sie den Modusauswahlschalter auf die Position WLAN (Zugriffspunkt), wie in der folgenden Abbildung dargestellt.
- 2. Das WLAN-Modul versucht automatisch, sich beim drahtlosen Netzwerk zu authentifizieren. Wenn die Authentifizierung erfolgreich war, blinkt die Verbindungsstatus-Kontroll-LED langsam.
- 3. Öffnen Sie die Menü Einstellungen auf Ihrem mobilen Gerät und wählen Sie die WLAN-Optionen.
- 4. Wählen Sie die Netzwerk-SSID aus, die in Schritt 7 von *Konfigurieren des WLANs für WLAN-Zugriffspunktmodus* (oben) konfiguriert wurde.

# **VERWENDEN DER SKYPORTAL-APP ZUM SUCHEN VON OBJEKTEN AM HIMMEL UND SIE MIT IHREM TELESKOP VERFOLGEN**

- 1. Stellen Sie eine Verbindung mit Ihrem WLAN-Modul im Direktverbindungs- oder WLAN (Zugriffspunkt)-Modus her.
- 2. Öffnen Sie die Celestron SkyPortal-App.
- 3. Tippen Sie auf das Teleskop-Symbol auf Ihrem Bildschirm und anschließend auf **Verbinden und Ausrichten**. Wenn SkyPortal Ihre Montierung erkannt hat, gibt die Anwendung einen Glockenton aus und die Verbindungsstatus- Kontroll-LED hört auf zu blinken.
- 4. Bestätigen Sie den Ort und die Uhrzeit auf Ihrem Bildschirm.
- 5. Folgen Sie den Bildschirmanweisungen, um die Ausrichtung abzuschließen.
- 6. Mit einer vollständigen Ausrichtung können Sie Objekte in der SkyPortal-App auswählen. Tippen Sie auf **Gehe zu**, um dieses Objekt in Ihrem Okular zu zentrieren. Die Montierung verfolgt Objekte, um sie im Okular zentriert zu halten.

#### **KONTROLL-LEDS**

**• Modus:** Leuchtet im Direktverbindungsmodus; Leuchtet nicht im WLAN-Modus.

Internes WLAN mit SkyPortal

- **Verbindungsstatus:** Blinkt schnell, wenn kein Netzwerk gefunden wurde; Blinkt langsam, wenn eine Netzwerkverbindung mit dem Telefon oder WLAN hergestellt wurde; Leuchtet, wenn die App verbunden ist.
- **Aktivität:** Blinken zeigt Netzwerkaktivität an.

# **CELESTRON**

© 2019 Celestron • Alle Rechte vorbehalten celestron.com/pages/technical-support Telefon: 1(800) 421-9649 2835 Columbia Street • Torrance, Kalifornien 90503 USA

Dieses produkt wurde für den Gebrauch durch Personen von 14 Jahren oder älter entworfen und bestimmt. 03-19

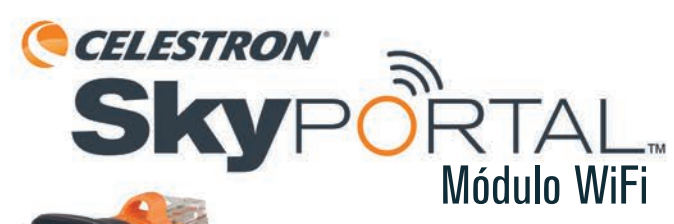

**Interruptor de selección de modo** Conexión directa WLAN (punto de acceso) **Testigos indicadores**

Estado de conexión Actividad Modo

# Modelo # 93973

ESPAÑOL

# **APP SKYPORTAL**

Celestron ofrece una aplicación de planetario gratuita, SkyPortal. Puede controlar su soporte de telescopio mediante la app SkyPortal y este módulo WiFi SkyPortal. La app está disponible como descarga gratuita en la App Store de Apple y Google Play.

#### **ELEGIR UN MODO DE CONEXIÓN**

El módulo WiFi SkyPortal permite conectar con su telescopio de dos formas. **El modo de conexión directa** es útil cuando esté en el campo y solamente quiera conectar su teléfono a la señal WiFi procedente del módulo WiFi. Es la forma más rápida y sencilla de conectar. Sin embargo, este método eliminará la capacidad de conectar su teléfono a internet para otros fines. Si desea mantener el acceso a internat en el dispositivo mientras esté conectado al telescopio, deberá conectar usando el **Modo de punto de acceso WLAN**.

#### **CONECTAR AL MÓDULO WIFI SKYPORTAL USANDO EL MODO DE CONEXIÓN DIRECTA**

- 1. Deslice el interruptor de selección de modo a la posición de conexión directa como indica la imagen siguiente.
- 2. Conecte el módulo WiFi SkyPortal de Celestron a un puerto «AUX» disponible de su soporte del telescopio. Alternativamente puede desconectar el mando manual y sustituirlo por su módulo WiFi.
- 3. Active el soporte. Tras un breve tiempo el testigo de estado de conexión comenzará a parpadear.
- 4. Abra el menú de configuración del dispositivo móvil y seleccione las opciones de WiFi.
- 5. Elija la red llamada "Celestron-###". El testigo de estado de conexión parpadeará más lentamente cuando la red de su dispositivo móvil esté conectada.

# **CONFIGURAR SU RED DE ÁREA LOCAL INALÁMBRICA (WLAN) PARA EL MODO DE PUNTO DE ACCESO WLAN**

- 1. Conecte su teléfono al módulo WiFi en modo de conexión directa como se indica previamente.
- 2. Abra la app SkyPortal de Celestron.
- 3. Toque el icono de telescopio en su pantalla y toque **Conectar**.
- 4. Toque el botón **Configuración** (icono de engranaje).
- 5. Seleccione **Comunicación**.
- 6. Seleccione **Configurar punto de acceso**.
- 7. Introduzca la SSID y clave de su red inalámbrica.
- 8. Toque **Enviar configuración**.

9. Vuelva al menú anterior y toque **Usar punto de acceso**.

# **CONECTAR AL MÓDULO WIFI SKYPORTAL USANDO EL MODO DE PUNTO DE ACCESO WLAN**

- 1. Deslice el interruptor de selección de modo a la posición WLAN (punto de acceso) como indica la imagen.
- 2. El módulo WiFi intentará autentificarse con la red inalámbrica automáticamente. Cuando la autentificación sea correcta el testigo de estado de conexión parpadeará lentamente.
- 3. Abra el menú de configuración del dispositivo móvil y seleccione las opciones de WiFi.
- 4. Seleccione la SSID de red usada en el paso 7 de *Configurar su WLAN pata modo de punto de acceso WLAN* (previamente).

# **USO DE LA APP SKYPORTAL PARA LOCALIZAR OBJETOS EN EL FIRMAMENTO Y SEGUIRLOS CON SU TELESCOPIO**

- 1. Conecte su módulo WiFi usando el modo de conexión directa o el modo WLAN (punto de acceso).
- 2. Abra la app SkyPortal de Celestron.
- 3. Toque el icono de telescopio en su pantalla y toque **Conectar y alinear**. Cuando SkyPortal identifique su soporte, la aplicación emitirá un tono y el testigo de estado de conexión dejará de parpadear.
- 4. Confirme la ubicación y hora en pantalla.
- 5. Siga las instrucciones de la app para completar una alineación.
- 6. Con una alineación completada puede seleccionar objetos en la app SkyPortal y tocar **IR A** para que el soporte centre el objeto en el ocular. El soporte seguirá objetos para mantenerlos centrados en el ocular.

#### **TESTIGOS INDICADORES**

**• Modo:** Activado para modo de conexión directa, desactivado para modo WLAN.

- **Estado de conexión:** Parpadea rápidamente cuando no se encuentra ninguna red; parpadea lentamente cuando se establece una conexión de red con el teléfono o WLAN; activado cuando la app esté conectada.
- **Actividad:** Parpadeando indica actividad de red.

# **CELESTRON**

© 2019 Celestron • Todos los derechos reservados celestron.com/pages/technical-support Teléfono: 1(800) 421-9649 2835 Columbia Street • Torrance, CA 90503 EE.UU.

Diseñado y destinado a personas de 14 o más años de edad. 03-19

con SkyPortal

WiFi interno

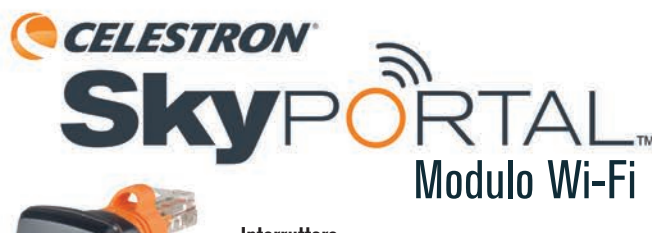

**Interruttore selezione modalità** Connessione diretta WLAN (Punto di accesso)

#### **Spie** Stato connessione Attività Modalità

#### Modello n. 93973

# ITALIANO

#### **L'APP SKYPORTAL**

Celestron fornisce un'applicazione gratuita per guardare le stelle, SkyPortal. È possibile controllare la montatura del telescopio attraverso l'app SkyPortal e il modulo Wi-Fi SkyPortal. L'app può essere scaricata gratuitamente da Apple App Store e Google Play.

#### **SCELTA DI UN MODALITÀ DI CONNESSIONE**

Il modulo Wi-Fi SkyPortal consente di connettersi al telescopio in due modi diversi. **La modalità connessione diretta** è utile quando si è sul campo e si desidera semplicemente collegare il telefono al segnale Wi-Fi proveniente dal modulo Wi-Fi. Questo rappresenta il modo più semplice e veloce per connettersi. Tuttavia, ciò elimina la possibilità che il telefono si colleghi a Internet per altri scopi. Se si desidera mantenere l'accesso a Internet del proprio dispositivo durante la connessione al telescopio, occorre connettersi mediante **la modalità punto di accesso WLAN**.

# **COLLEGAMENTO DEL MODULO WI-FI SKYPORTAL MEDIANTE CONNESSIONE DIRETTA**

- 1. Far scorrere l'interruttore di selezione modalità in posizione Connessione diretta come mostrato nella figura sotto.
- 2. Inserire il modulo Wi-Fi Celestron SkyPortal nella porta "AUX" disponibile sulla montatura del telescopio. In alternativa, è possibile scollegare il controllo manuale e sostituirlo con il modulo Wi-Fi.
- 3. Accendere la montatura. Dopo qualche secondo, la spia di stato della connessione inizia a lampeggiare.
- 4. Aprire il menu Impostazioni sul proprio dispositivo mobile e scegliere le opzioni Wi-Fi.
- 5. Scegliere la rete chiamata "Celestron-###". La spia dello stato della connessione lampeggia più lentamente quando si è collegati alla rete del dispositivo mobile.

# **CONFIGURAZIONE DELLA RETE LOCALE WIRELESS (WLAN) PER LA MODALITÀ PUNTO DI ACCESSO WLAN**

- 1. Collegare il telefono al modulo Wi-Fi in modalità connessione diretta come descritto in precedenza.
- 2. Aprire l'app Celestron SkyPortal.
- 3. Toccare l'icona del telescopio sullo schermo, quindi toccare **Connect (Connetti)**.
- 4. Toccare il pulsante delle **Impostazioni** (icona ruota dentata).
- 5. Selezionare **Communication (Comunicazione)**.
- 6. Selezionare **Configure Access Point (Configura punto di accesso)**.
- 7. Inserire SSID e password della rete wireless.
- 8. Toccare **Send Configuration (Invia configurazione)**.
- 9. Ritornare al menu precedente e toccare **Use Access Point (Usa punto di accesso)**.

# **COLLEGAMENTO DEL MODULO WI-FI SKYPORTAL MEDIANTE PUNTO DI ACCESSO WLAN**

- 1. Far scorrere l'interruttore di selezione modalità in posizione WLAN (Punto di accesso) come mostrato nella figura.
- 2. Il modulo Wi-Fi cercherà di riconoscere automaticamente la rete wireless. Una volta avvenuto il riconoscimento, la spia di stato della connessione lampeggerà lentamente.
- 3. Aprire il menu Impostazioni sul proprio dispositivo portatile e scegliere le opzioni Wi-Fi.
- 4. Selezionare la rete SSID utilizzata al punto 7 della sezione *Configurazione della rete locale wireless (WLAN) per la modalità punto di accesso WLAN* (precedentemente).

#### **UTILIZZO DELL'APP SKYPORTAL PER TROVARE CORPI CELESTI E TRACCIARLI CON IL TELESCOPIO**

- 1. Collegare il modulo Wi-Fi mediante modalità connessione diretta o WLAN (Punto di accesso).
- 2. Aprire l'app Celestron SkyPortal.
- 3. Toccare l'icona del telescopio sullo schermo, quindi toccare **Connect and Align (Connetti e allinea)**. Quando SkyPortal riconosce la montatura, l'applicazione emette un segnale acustico e la spia di stato della connessione smette di lampeggiare.
- 4. Confermare luogo e data sullo schermo.
- 5. Seguire le istruzioni dell'app per completare l'allineamento.
- 6. Ad allineamento concluso, è possibile selezionare oggetti nell'app SkyPortal e toccare **GOTO (VAIA)** perché la montatura centri l'oggetto nell'oculare. La montatura traccia gli oggetti per tenerli al centro dell'oculare.

#### **SPIE**

**• Modalità:** On per modalità connessione diretta; Off per modalità WLAN.

- **Stato connessione:** Spia lampeggiante veloce quando non è stata trovata alcuna rete; spia lampeggiante lenta quando è stabilita una connessione con il telefono o WLAN; ON quando è collegata l'app.
- **Attività:** La spia lampeggiante indica che la rete è attiva.

# **CELESTRON**

© 2019 Celestron • Tutti i diritti riservati celestron.com/pages/technical-support Telefono: 1(800) 421-9649 2835 Columbia Street • Torrance, CA 90503 Stati Uniti

Questo dispositivo non è destinato all'uso da parte di minori di 14 anni. 03-19

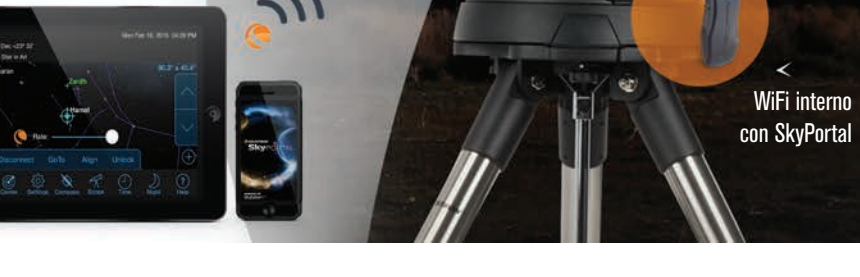